## **Delta Tips**

**NMDT\_0030**

NMR data processing software **NMR Softv How to Display Chemical Shifts of All Peaks**

**160108-1**

This issue of Delta Tips relates to the display of chemical shifts. Delta NMR software may not display all chemical shifts in order to keep the screen balanced. However, if you wish to display chemical shifts of all peaks with no exemption, follow the way described below. The method applies to Data Processor and Data Slate. We will use a Data Slate window in the example.

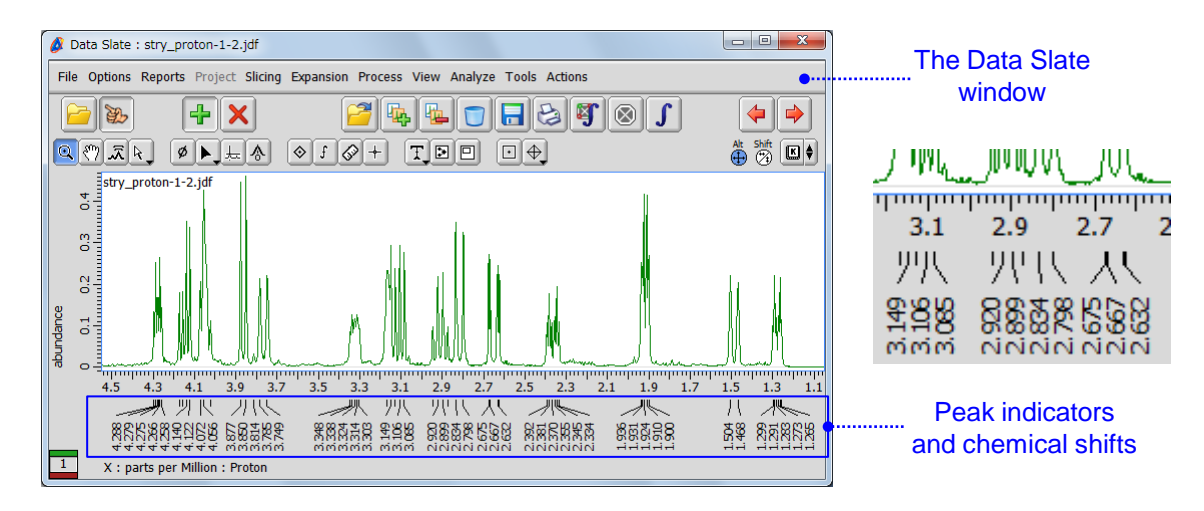

Note that some chemical shifts have not been drawn for the sake of clarity.

① Push and hold the right-mouse-button to open a pull-down menu.

② Unselect **Options** – **Peaks** – **Peak Groups** as shown in the figure below.

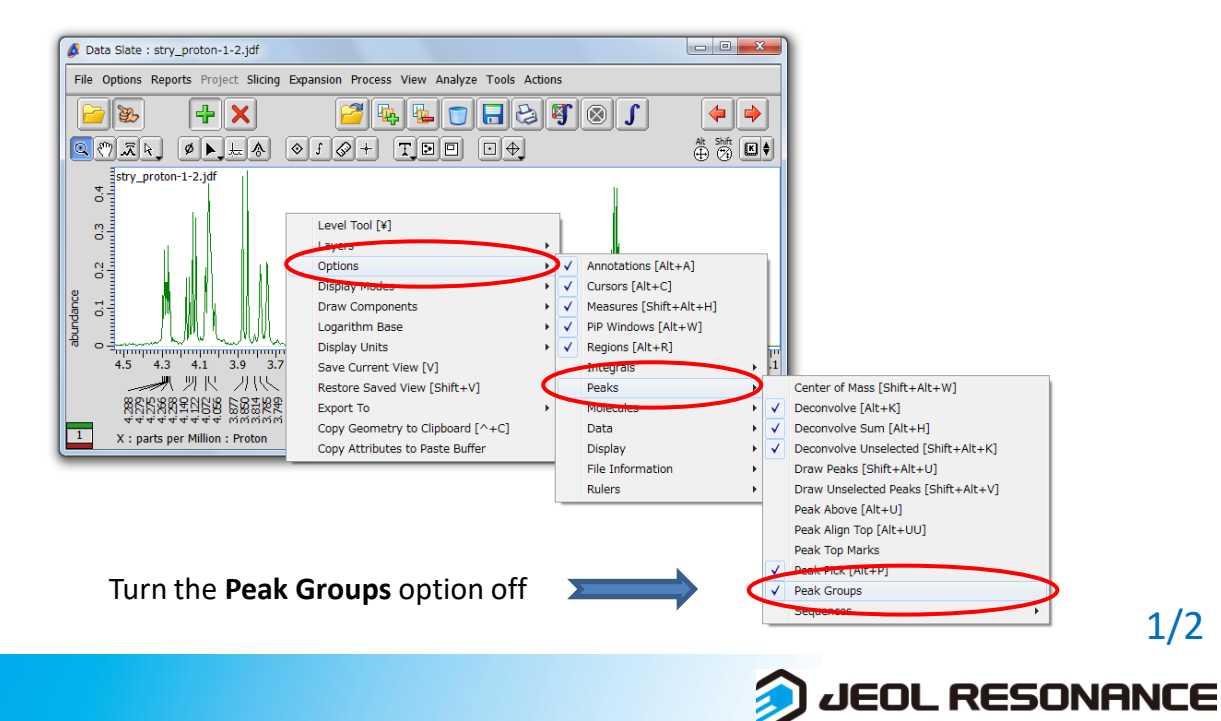

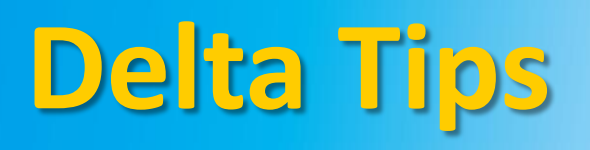

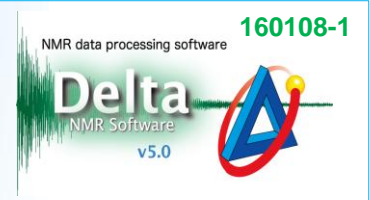

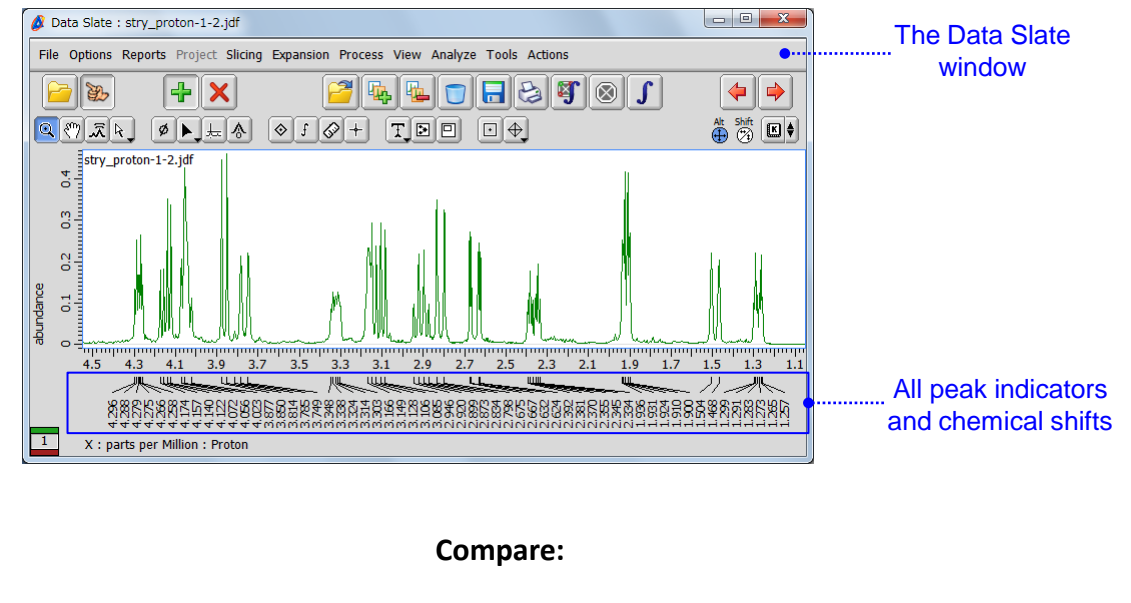

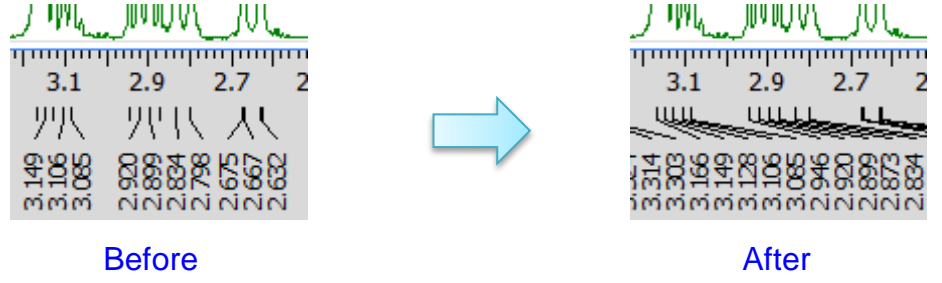

Note that all chemical shifts have been drawn, and hence the plot is more crowded.

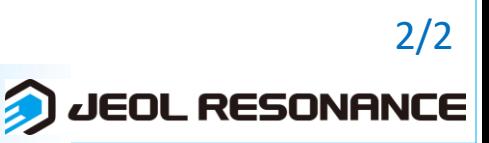